# Глава 5 РАБОТА С ВЕКТОРНОЙ ГРАФИКОЙ

### § 22. Понятие векторной графики

Одно из направлений использования компьютера — создание и обработка графических изображений. Например, схем, чертежей, рисунков, фотографий.

Компьютерная графика область информатики, изучающая методы и средства создания и обработки изображений с помощью аппаратного и прообеспечения комграммного пьютера.

В зависимости от способа представления в памяти компьютерные изображения можно разделить на два вида: растровую и векторную графику.

Растровая графика — изображение, представляющее собой совокупность пикселей, окрашенных в разные цвета.

Векторная графика — изображение в виде геометрических фигур (графических примитивов), описанных математическими формулами.

(Рассмотрите пример 22.1.) Правообладатель Народная асвета

Основные области применения компьютерной графики: научная, деловая, конструкторская, иллюстративная сферы.

Различия в представлении графической информации в растровом и векторном виде существует для графических файлов и способов их обработки. На экран монитора графическую информацию можно вывести только в растровом виде.

Пример 22.1.

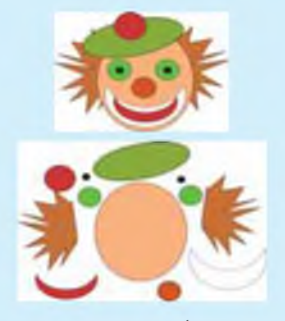

Векторное изображение

Векторное изображение можно сравнить с аппликацией, состоящей из кусочков цветной бумаги, наклеенных (наложенных) один на другой. Однако, в отличие от аппликации, в векторном изображении легко менять форму и цвет составных частей.

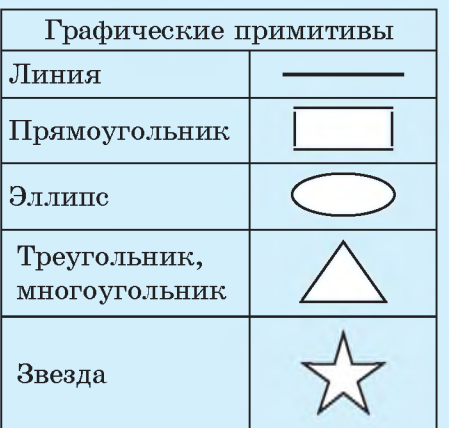

Пример 22.2.

 $22.3.$ Интересной Пример особенностью векторных редакявляется возможность **TODOB** изменения формы нарисованных от руки кривых. Также у векторных редакторов имеются средства расположения объектов относительно друг друга и команды спецэффектов.

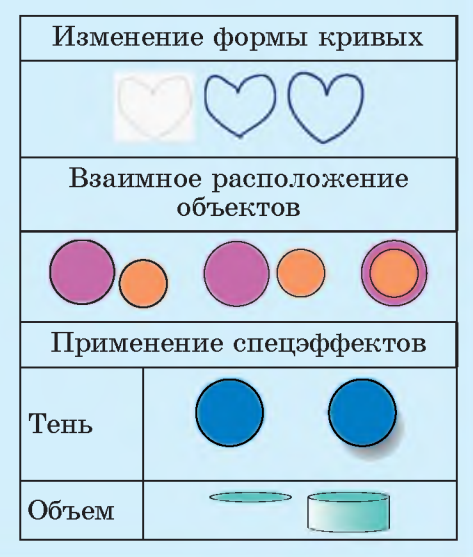

Графические примитивы простые геометрические фигуры: прямоугольник, окружность, эллипс, линия и т. д. (пример 22.2). С помощью математических формул описываются форма, цвет и пространственное положение составляющих изображение графических примитивов.

Графический примитив — независимый объект, который можно редактировать.

Положение и форма графических примитивов задаются в системе графических координат, которая связана с экраном. Начало координат расположено в верхнем левом углу экрана. Ось ОХ направлена слева направо, ось  $OY$  — сверху вниз. Координатная сетка совпадает с сеткой пикселей.

Достоинства векторного изображения:

1) небольшой размер графического файла;

2) преобразования без искажений;

3) рисование осуществляется быстро и просто;

4) независимое редактирование частей изображения;

5) высокая точность прорисовки.

(Прочитайте пример 22.3.)

**Однако в векторной графике практически невозможно достичь фотореалистичности.**

**Для описания цвета изображений используются различные цветовые модели.**

**Под цветовой моделью понимается способ описания цвета.**

**Цветовые модели описывают цветовые оттенки с помощью смешивания нескольких основных цветов. Любой цвет можно разложить на оттенки и сопоставить ему набор чисел — цветовых координат.**

**Основные цвета разбиваются на оттенки по яркости — от темного к светлому. Каждому оттенку присваивается числовое значение (например, самому темному — 0, самому светлому — 255).**

**Одна из наиболее распространенных цветовых моделей называется RGB (пример 22.4). Любой цвет в этой модели представляет собой сложение трех основных цветов: красного (Red), зеленого (Green) и синего (Blue). Именно на такой модели построено воспроизведение цвета современными мониторами и телевизорами.**

**В полиграфии используется цветовая модель, называемая**

**В прошлом инженеры, создавая чертежи больших деталей в натуральную величину, использовали тонкие планки, чтобы провести кривые по заданным точкам. Эти планки назывались сплайнами (гибкими лекалами).**

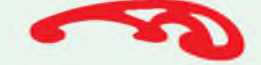

**Сейчас в векторных редакторах тоже используются сплайновые кривые — кривые Безье. Свое название они получили в честь французского математика** Пьера Безье (1910—1999).

**Ученый предложил описывать кривую, опираясь на вершины многоугольника, заключающего ее в себе:**

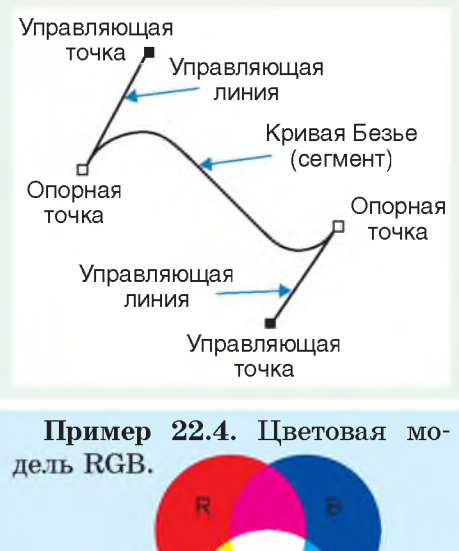

Ġ

Пример 22.5. Цветовая модель СМҮК.

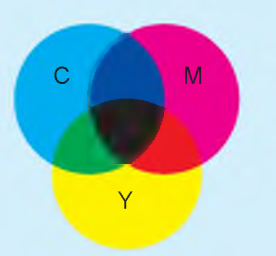

Пример 22.6. Области применения векторной графики:

• промышленное проектирование;

• визуализация трехмерных объектов;

• архитектура и строительство:

• ландшафтный дизайн;

 $\bullet$  построение графиков  $\overline{110}$ верхностей;

• полиграфия, реклама.

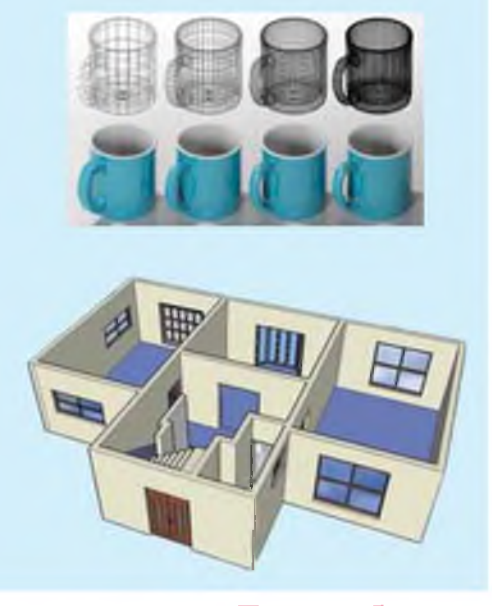

СМҮК (пример 22.5). Основные цвета в ней — голубой, пурпурный, желтый. Данную цветовую модель часто применяют для принтеров.

Уже знакомый вам графический редактор Paint предназначен для работы с растровой графикой. Растровые графические редакторы используют не столько для создания изображений, сколько для их обработки. Векторные редакторы ориентированы на создание изображений. Векторная графика может включать в себя и изображения растровой графики.

Векторные графические редакторы позволяют сохранять изображения в различных векторных форматах, среди которых можно выделить универсальные графические форматы и форматы отдельных векторных редакторов.

Одним из недостатков векторной графики является программная зависимость. Изображение, созданное в одном векторном редакторе, как правило, не преобразуется в формат другой программы без погрешностей.

Программы векторной графики нашли применение в области технического рисования, чертежнографических и оформительских работ, графического и полиграфического дизайна (пример 22.6).

Известные векторные редакторы: CorelDraw, Adobe Illustrator, Inkscape (пример  $22.7$ ). Векторные графические редакторы позволяют выполнять разнообразные операции над графическими объектами.

Несмотря на разнообразие векторных графических редакторов, основные приемы работы с векторными изображениями остаются неизменными.

Пример 22.7. CorelDraw и Adobe  $Illustrator - \pi \pi \pi$ ные программы. Редактором Inkscape мож-ПОЛЬЗОВАТЬСЯ бесплатно  $HO$  $(http://www.inkscape.org).$ 

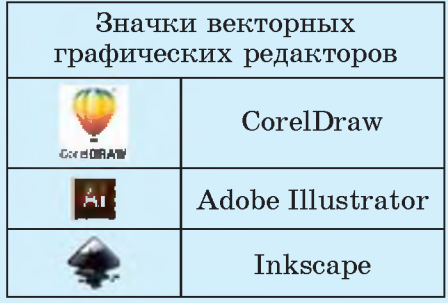

- 1. Какая графика называется векторной?
	- 2. Что такое цветовая модель?
	- 3. Как воспроизводится цвет в цветовой модели?
	- 4. На какой модели построено воспроизведение цвета мониторами?
	- 5. Что такое графический примитив?

6. Как называют программу, позволяющую работать с векторной графикой?

### **Упражнения**

Приведите примеры графических примитивов.

2 Определите, из каких графических примитивов составлено изображение петуха.

3 С помощью графических примитивов составьте в тетради изображения:

- 1. Домика.
- 2. Цветка.
- 3. Кошки.

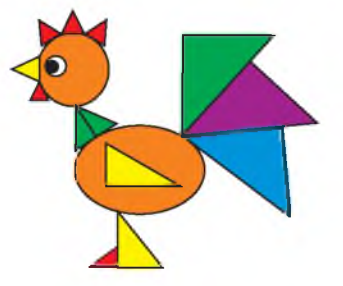

# **§ 23. Интерфейс векторного графического редактора Inkscape**

**Пример 23.1. Окно векторного графического редактора Inkscape.**

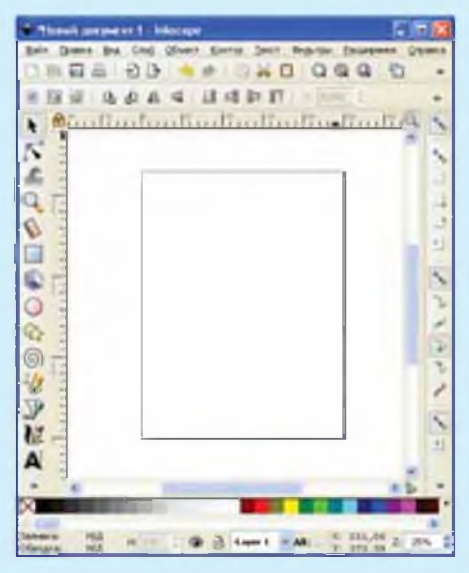

**Пример 23.2. Векторный редактор Inkscape может работать с файлами различных форматов, например:**

**.svg — формат, который использует редактор Inkscape;**

**.eps — формат, обеспечивающий высокое качество рисунка;**

**.png — растровый формат изображений, поддерживающий прозрачность фона;**

**.bmp — несжатый растровый формат изображений;**

**.pdf — формат обмена документов от Adobe, который может содержать любые сочетания: текст, шрифты, растровую и векторную графику.**

**Рассмотрим технологию работы с векторной графикой на примере редактора Inkscape (пример 23.1). Редактор имеет встроенный учебник на русском языке и удобный интерфейс, позволяющий легко и быстро освоить основные приемы работы с векторной графикой.**

**Основную часть окна редактора Inkscape занимает холст, на котором пользователь создает и редактирует изображения. На холсте выделена страница.**

**Перемещаться по холсту можно при помощи полос прокрутки. Увеличение или уменьшение масштаба страницы осуществляется при помощи клавиш «+» или «-» на клавиатуре. Границы отображаемой на холсте страницы определяют границы изображения для печати или сохранения.**

**Многие действия в редакторе Inkscape можно выполнить несколькими способами:**

**через пункты меню;**

**при помощи кнопок на панелях;**

**с помощью комбинаций клавиш.**

Через меню Правка можно отменить последнее действие и повторить отмененное действие. Также доступна история действий.

Запуск программы осуществляется с помощью меню Пуск: Все программы  $\rightarrow$  Inkscape или двойным щелчком по ярлыку на Рабочем столе. Для каждого документа редактор Inkscape открывает отдельное окно.

Чтобы сохранить изображение в редакторе Inkscape, в пункте меню Файл нужно выбрать Сохранить как и нажать кнопку Сохранить. Файл будет сохранен в собственном формате редактора Inkscape  $-$  svg. Изображение, имеющее данный формат, следует открывать самим редактором Inkscape, а использование других программ может привести к некорректному результату. Основные форматы файлов, с которыми можно работать в Inkscape, представлены в примере 23.2. Как сохранить изображение в другом формате, описано в примере 23.3.

Для загрузки изображения в пункте меню Файл нужно выбрать Открыть.

Подробнее об элементах интерфейса векторного редактора Inkscape можно узнать из материалов Приложения (см. с. 170).

Пример 23.3. Для сохранения какого-либо изображения в формате, отличном от собственного, необходимо при сохранении выбрать соответствующий тип файла.

Чтобы сохранить изображение в формате .png, нужно открыть окно «Экспортировать в PNG». Для этого необходимо:

1) в пункте меню Файл выбрать Экспортировать в PNG:

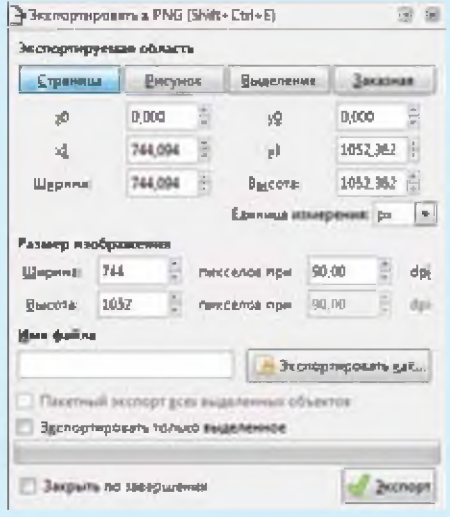

Экспортиро- $2)$ окне  $\mathbf{B}$ вать в PNG нажать кнопку Экспертировить как. И В ОТКРЫВШЕМся окне выбрать папку для сохранения файла и указать имя;

3) в окне Экспортировать в **PNG** нажать кнопку

Можно выделить часть изображения, и в файл PNG будет сохранено только выделение.

 $|2|$ 

**1. Как запустить векторный редактор Inkscape?**

**2. Какой формат файла является собственным форматом редактора Inkscape?**

**3. Как увеличить (уменьшить) масштаб страницы?**

**4. С файлами каких форматов может работать векторный редактор Inkscape?**

**5. Как сохранить часть изображения в файле формата PNG?**

### **Упражнения**

**1 Загрузите векторный редактор Inkscape. Откройте встроенный в него учебник. Для этого в главном меню выполните команду** Справка -> Учебник -> Inkscape: Основы. Руководствуясь мате**риалом разделов Перемещение по холсту и Изменение масштаба, выполните:**

**1. Вертикальное перемещение по холсту; горизонтальное перемещение по холсту.**

**2. Увеличение и уменьшение масштаба холста.**

**2 Внесите изменения в интерфейс редактора.**

**1. Измените ориентацию холста на Альбом. Для этого выполните команду главного меню редактора Файл ^ Свойства документа. В диалоговом окне Свойства документа во вкладке Страница выберите:**

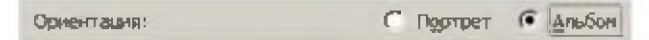

**2. Отобразите сетку. Для этого выполните команду главного меню редактора Вид ^ Сетка страницы.**

**3. Скройте линейки и палитру цветов, выполнив команду главного меню редактора Вид ^ Показать или скрыть и убрав «птички» в соответствующих пунктах. Повторив команду, возвратите отображение линеек и палитры цветов.**

**4. Просмотрите историю выполненных вами действий с помощью команды главного меню редактора Правка ^ ^ История действий.**

# **§ 24. Создание и редактирование векторного изображения**

**Работу в векторных графических редакторах можно представить как создание фигур (объектов) нужной формы и задание им определенных заливок и обводок (абрисов) (пример 24.1).**

**Рассмотрим технологию создания фигур в редакторе Inkscape.**

**Начать работу над созданием векторного изображения необходимо с определения:**

1**) набора фигур, из которых будет состоять изображение;**

2**) стиля и цвета обводки;**

**3) стиля заливки;**

**4) взаимного расположения фигур.**

### **24.1. Создание фигур**

**Прямоугольники создают с помощью инструмента «Прямоуголь- ] . Прямоугольник строперемещая мышь по холник»: ят, сту и удерживая левую кнопку мыши. Если при этом удерживать клавишу Ctrl клавиатуры, то получится квадрат. Если при рисовании прямоугольника удерживать клавишу Shift, то начальная точка будет соответствовать не вершине, а центру прямоугольника (пример 24.2).**

**Пример 24.1. Основные инструменты создания фигур в векторном редакторе Inkscape:**

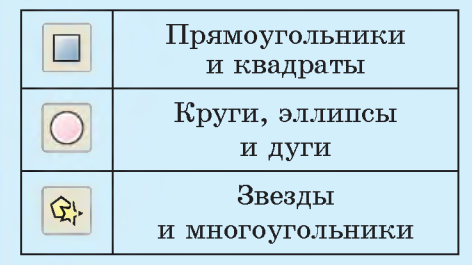

**Образцы заливки и обводки:**

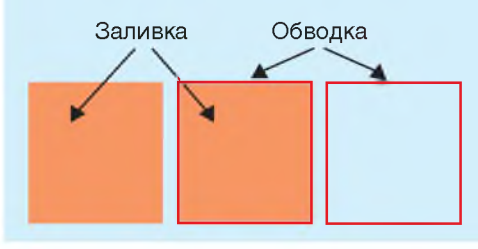

**Пример 24.2. Рисование прямоугольника.**

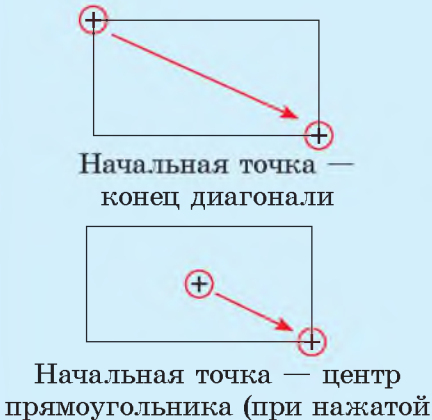

**клавише Shift)**

**Пример 24.3. Использование инструмента «Прямоугольник».**

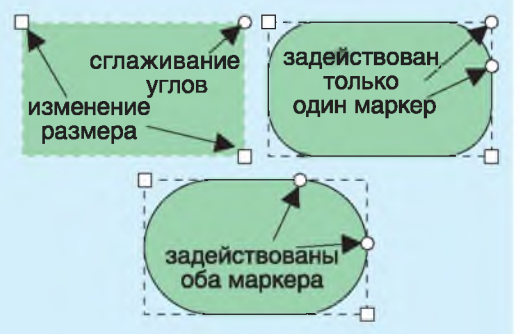

**Пример 24.4. Использование инструмента «Круги, эллипсы и дуги».**

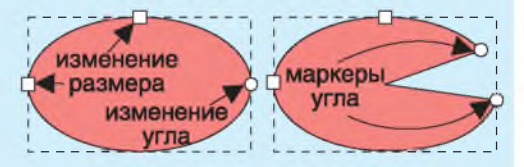

**Если потянуть видимый круглый маркер вниз, то получится сектор и появится другой маркер, который можно перемещать вверх.**

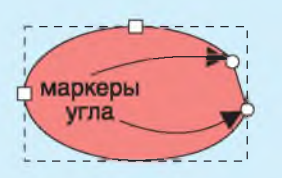

**Если попробовать переместить круглый маркер внутрь эллипса, то режим рисования сегмента изменится на дугу. Для того чтобы снова переключиться на сегмент, нужно переместить один из круглых маркеров за пределы контура эллипса.**

**Квадратные маркеры в противоположных углах служат для изменения размера прямоугольника, а круглый маркер в верхнем правом углу управляет сглаживанием углов (пример 24.3).**

**Сглаживание (закругление) угла — замена угла на часть окружности или эллипса, вписанного в этот угол.**

**Заменить угол частью окружности можно, перетащив круглый маркер вниз. При этом появляется второй маркер. Чтобы заменить угол частью эллипса, нужно перемещать оба маркера.**

**Убрать сглаживание можно, нажав на кнопку | ' | на панели свойств инструмента «Прямоугольник» (кнопка появляется, если инструмент активен). На этой же панели можно задать ширину и высоту прямоугольника с помощью числовых параметров.**

**Для рисования эллипсов и кругов выбирают инструмент «Круги, Эллипсы и дуги»: 0. Эллипсы и круги можно превратить в сегменты и дуги (пример 24.4). Рисуются эллипс и круг так же, как и прямоугольник. При удержании клавиши Shift начальная точка рисования будет соответствовать центру эллипса.**

**Для рисования звезд и многоугольников используют инструмент «Звезды и многоугольники»: <£}> (пример 24.5). Начальная точка соответствует центру звезды, конечная — одной из ее вершин. Определить тип фигуры (звезда или многоугольник) можно только на панели свойств инструмента, на которой есть два значка с соответствующим изображением многоугольника и звездочки:**

Новый: | ○ 13 Углы: 5 © Отношение радиусов: 0,256 ©

Там же можно изменять и ко**личество углов. По умолчанию рисуются пятиугольные звезды.**

**Для изменения звезды или многоугольника есть два маркера узлов. Верхний узел служит для управления положением конца звезды или углом многоугольника. Второй маркер (базовый узел) контролирует положение внутренней вершины звезды.**

**Для изменения формы звезды используются клавиши:**

**Shift — управляет сглаживанием углов звезды (пример 24.6);**

**Alt — все вершины звезды или многоугольника будут перемещаться в произвольном порядке (пример 24.7);**

**Ctrl — перемещает узлы звезды или многоугольника строго по прямой линии.**

**Звезда — вид плоских невыпуклых многоугольников, не имеющий однозначного математического определения. Правильной называется звезда, у которой все внутренние углы равны и все внешние углы равны. Слова, оканчивающиеся на** *-грамма,* **обозначают n-конечную звезду (звездчатый многоугольник). Октограмма — восьмиконечная звезда, гексаграмма — шестиконечная и т. д.**

**Пример 24.5. Использование инструмента «Звезды и многоугольники» для рисования.**

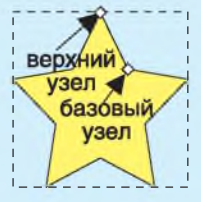

**Пример 24.6. Использование инструмента «Звезды и многоугольники» для сглаживания углов.**

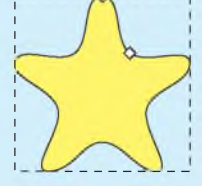

**Пример 24.7. Использование инструмента «Звезды и многоугольники» для перемещения вершин.**

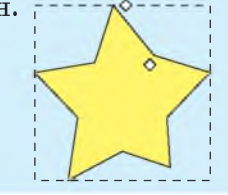

**Пример 24.8. Использование инструмента «Карандаш».**

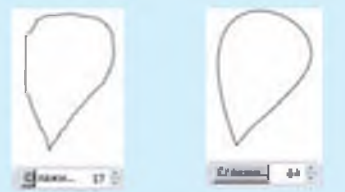

**Пример 24.9. Рисование прямых линий. \_\_\_\_\_\_\_\_\_\_О**

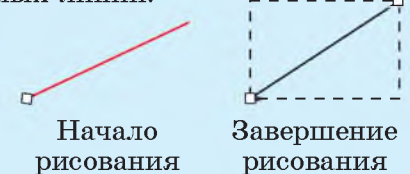

**Пример 24.10. Рисование кривых линий.**

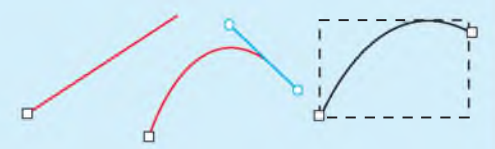

**1. В начале линии щелкнуть по ней левой кнопкой мыши. За курсором будет тянуться прямая. Нажать на левую кнопку мыши в точке, где должен находиться конец линии.**

**2. Не отпуская левую кнопку мыши, перенести курсор в сторону. Появится прямая линия, к которой как касательная будет примыкать кривая.**

**3. Отпустить левую кнопку мыши и щелкнуть правой. Появится кривая, а прямая пропадет. Можно продолжать проводить линию, не нажимая правую кнопку мыши.**

**Для рисования произвольных кривых используется инструмент** «Карандаш»: 36. Чтобы им вос**пользоваться, нужно щелкнуть в начальной точке на холсте и, не отпуская кнопку мыши, тащить указатель, проводя линию.**

**Чтобы получить замкнутый контур, достаточно вернуться к первоначальной точке. Когда указатель мыши приближается к ней, точка меняет цвет на красный. В этот момент кнопку мыши следует отпустить.**

**Для инструмента «Карандаш» устанавливается степень сглаживания: « : . Чем выше значение сглаживания, тем более гладкой будет кривая (пример 24.8).**

**Для создания кривых и прямых линий предназначен инструмент «Кривая Безье и пря**мые линии»: **У.** Рисуя прямую, **нужно щелкнуть левой кнопкой мыши по месту, где должна находиться начальная точка. Затем следует отвести курсор в другое место. При этом за курсором будет следовать прямая линия от ее начала. Завершается рисование линии щелчком правой кнопкой мыши или двойным щелчком левой кнопкой мыши в точке окон-**

**чания линии. Линия изменит красный цвет на черный, и на ее конце появится квадратный маркер (пример 24.9).**

**Создание кривой линии описано в примере 24.10.**

### **24.2. Редактирование фигур**

**Инструментом «Выделить и трансформировать» ( \* ) выделяют фигуры (пример 24.11). Выделенные фигуры можно: удалять клавишей Delete; перемещать в рабочей области (с помощью Ctrl строго по горизонтали или вертикали); масштабировать (Ctrl позволяет сохранить пропорции); отражать горизонтально (клавиша H) и вертикально (клавиша V); поворачивать; наклонять.**

**После выделения вокруг фигуры появляются восемь двунаправленных стрелок, и объект можно удалять, перемещать и масштабировать.**

**Группа фигур выделяется при нажатой клавише Shift. Щелчок по выделенному в группе объекту исключает его из выделения. Esc снимает всякое выделение. Ctrl + A выделяет все объекты.**

**Форму объекта меняют с помощью инструмента «Редактировать узлы контура»: (пример 24.12).**

**П. Безье разработал метод вычерчивания кривых в 1960 г., работая в автомобилестроительной фирме «Рено». Одновременно эта же разработка возникла в ходе исследования П. де Кастельжо из компании «Ситроен».**

**Пример 24.11. Использование инструмента «Выделить и трансформировать».**

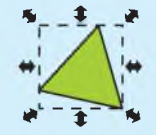

**Если выполнить щелчок по уже выделенной фигуре, вид стрелок изменится:**

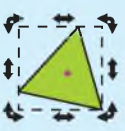

**Пример 24.12. Использование инструмента «Редактировать узлы контура».**

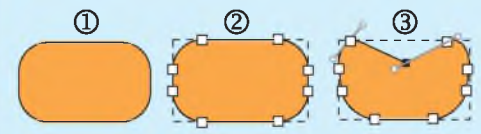

**1. Нарисовать графический примитив.**

**2. Выбрать инструмент и настройку (преобразовать в контур).**

**3. Перемещая узлы, изменить контур. При необходимости добавить ( +** *- D -* **) или удалить ( □ ) узлы.**

**Пример 24.13. Стили обводки фигур и стрелки.**

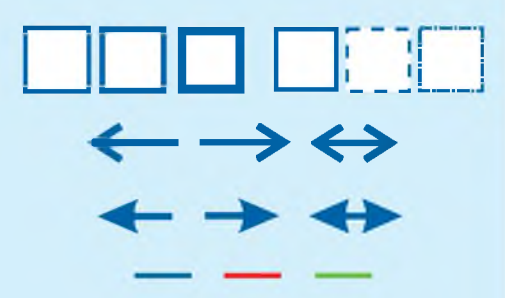

**Пример 24.14. Способы заливки.**

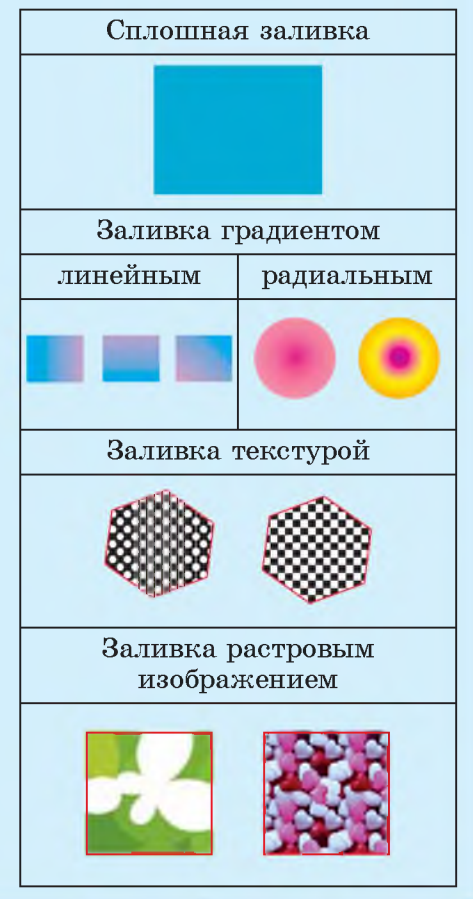

### **24.3. Обводка и заливка**

**Обводка — линия, ограничивающая фигуру.**

**Для обводки можно определять:**

1**) толщину;**

2**) стиль (сплошной, пунктирный, штрихпунктирный);**

**3) стрелки (маркеры);**

**4) цвет.**

**(Рассмотрите пример 24.13.)**

**Заливкой называется закраска внутренней области фигуры.**

**Заливка фигуры может быть сделана одним из нижеперечисленных способов:**

1**) сплошным цветом;**

2**) градиентом;**

**3) текстурой (выбирается из набора декоративных заливок, в которых используются заранее созданные авторами программы заготовки);**

**4) растровым изображением из файла.**

**(Рассмотрите пример 24.14.)**

**Цветовой градиент — плавный переход одного цвета в другой.**

**В редакторе Inkscape изменить обводку и заливку фигур мож-**

**но в диалоговом окне Заливка и обводка или с помощью палитры. Окно открывается по команде главного меню редактора Объект ^ Заливка и обводка (пример 24.15). В этом окне можно выбрать цветовую модель и настроить цвет и его прозрачность.**

**В палитре цвет заливки изменяется при помощи щелчка мыши по нужному цвету. Для изменения цвета обводки щелчок следует производить при нажатой клавише Shift.**

**Объекту можно назначить отсутствие обводки и заливки с помощью красного крестика в левой части палитры. Градиентную заливку можно применять и к обводке.**

**При переходе от сплошной заливки к градиенту создается настройка градиента. Только что созданная настройка градиента использует предыдущий цвет сплошной заливки фигуры, который переходит из непрозрачного цвета в прозрачный.**

### **24.4. Работа с цветом**

**Задавать цвет в окне Заливка и обводка удобно, меняя цифровые значения основных цветов (пример 24.16).**

**Пример 24.15. Окно «Заливка и обводка».**

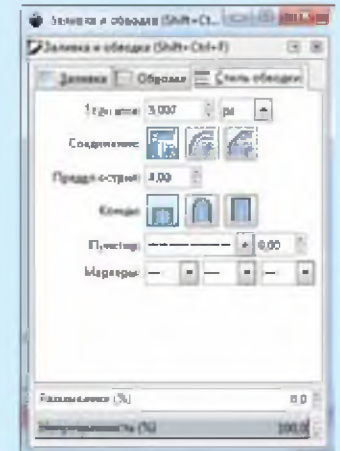

#### **Изменение стиля обводки**

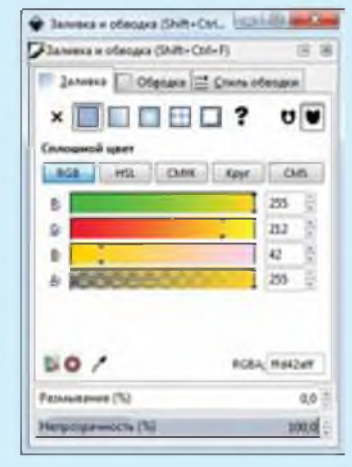

**Изменение заливки**

**Пример 24.16. Настройка цвета в цветовой модели RGB:**

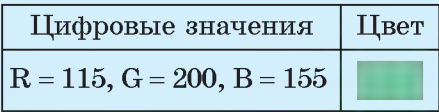

Пример 24.17. Использование инструмента «Заливка».

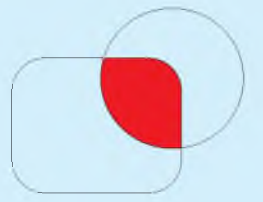

Пример 24.18. Использование инструмента «Градиент».

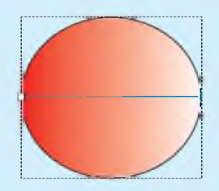

Для линейного градиента все опорные точки расположены на одной прямой.

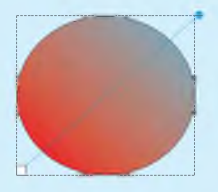

Опорные точки могут располагаться и за пределами объекта.

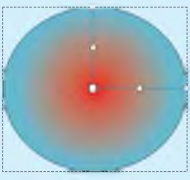

Радиальный градиент имеет центральную опорную точку, которая является начальной. Из нее выходят две линии градиента.

Для заливки замкнутой области используется инструмент «Заливка»: **• (пример 24.17)**.

При рисовании часто возникает необходимость выбора цвета на участках холста. Для этого «Пииспользуется инструмент петка»: /

Для создания градиентных заливок предназначен инструмент «Градиент»: | | | | | Цвета градиента настраиваются при помощи опорных точек (пример 24.18). Количество точек соответствует количеству цветов в градиенте. Опорные точки можно добавлять или удалять, предварительно выбрав  $\frac{1}{n}$  или  $\frac{1}{n}$  на панели инструмента. Добавляется опорная точка двойным щелчком мыши по линии градиента. Удаляется выделенная опорная точка с помощью клавиши Delete.

Состояние опорной точки при определенном цвете:

• беллый — невыделенная (неактивная);

• синий — выделенная (активная, текущая, выбранная);

• красный — наведенная (под указателем мыши) или изменяемая (если производится действие).

- 1. С помощью какой клавиши можно нарисовать правильную фигуру?
	- 2. Как сгладить углы прямоугольника в редакторе Inkscape?
	- 3. Какие фигуры можно нарисовать с помощью инструмента
	- 4. Для чего служит инструмент  $\nabla$
	- 5. Какой инструмент позволяет редактировать узлы фигуры?
	- 6. Что называется обводкой векторного изображения?
	- 7. В чем состоит процесс заливки фигуры?
	- 8. Что такое цветовой градиент?
	- 9. Как настроить градиент в редакторе Inkscape?

### **m** Упражнения

1 Нарисуйте несколько разных фигур и примените к ним масштабирование, отражение, поворот, наклон.

2 Создайте изображения звезд.

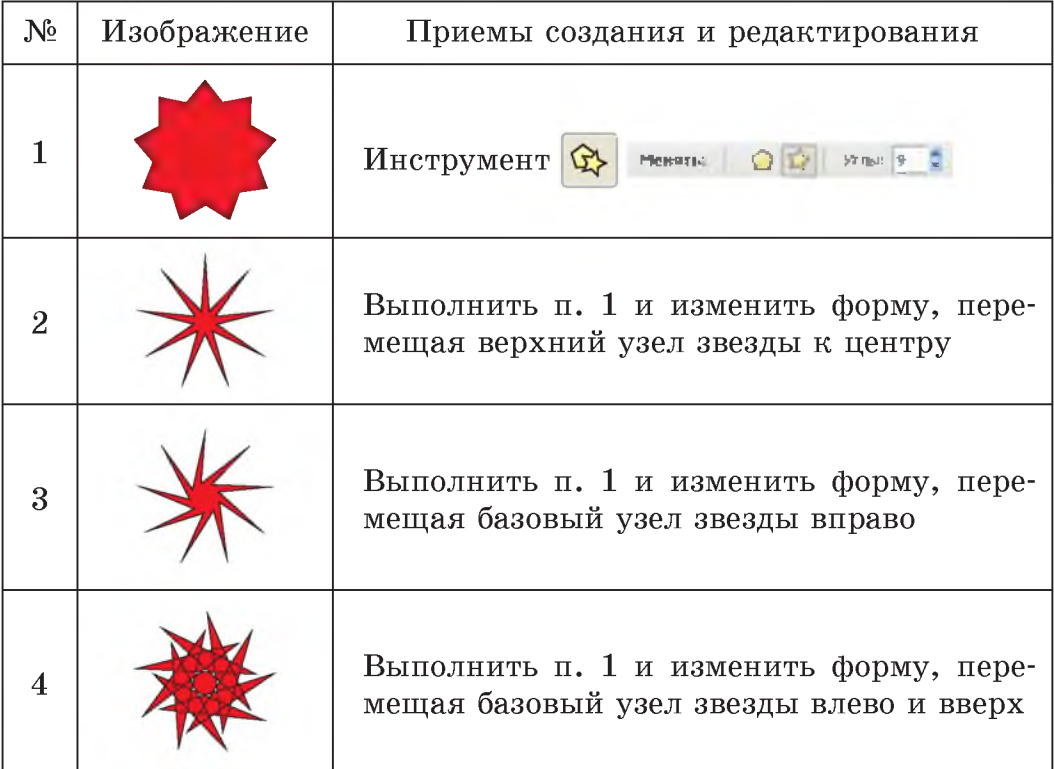

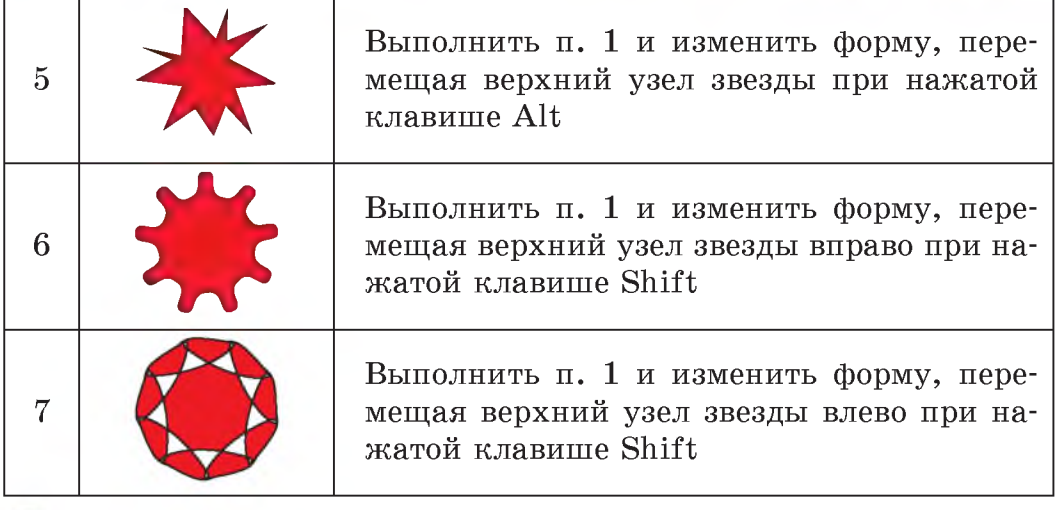

3 Нарисуйте пять фигур: прямоугольник, квадрат, овал, круг и правильный шестиугольник. Примените к каждой фигуре соответствующие заливки: сплошная (с прозрачностью и без), градиент (линейный и радиальный), с использованием текстуры.

4 Выполните пример:

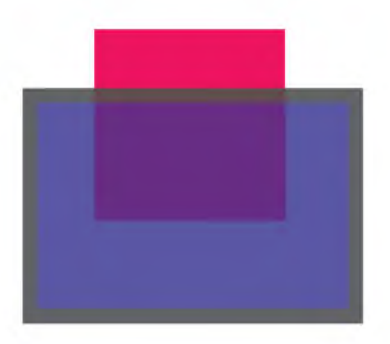

Нарисуйте малиновый квадрат без обводки. На вкладке Заливка установите R = 255, G = 0, B = 225, A = 255, размывание - 0, непрозрачность - 55. На вкладке Обводка - без обводки  $(x)$ .

Нарисуйте фиолетовый прямоугольник с черной обводкой так, чтобы он перекрывал часть квадрата. На вкладке Заливка установите  $R = 100$ ,  $G = 0$ ,  $B = 105$ ,  $A = 255$ , размывание - 0, непрозрачность - 100. На вкладке Стиль обводки - толщина 15 рх.

5 Откройте файл и дополните изображения недостающими фигурами.

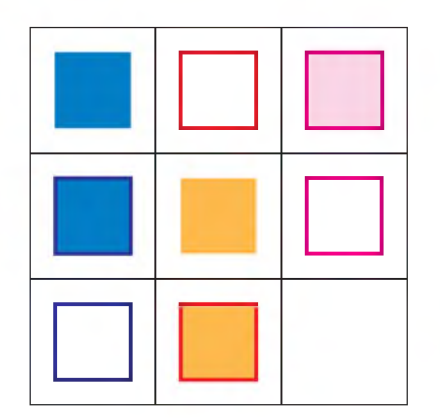

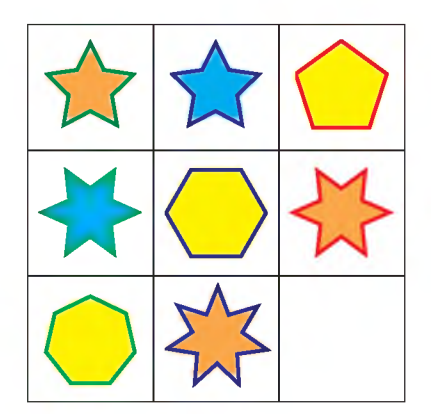

6 Создайте изображение:

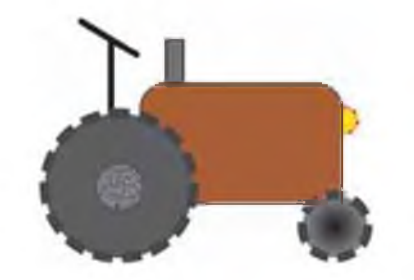

В этом вам поможет таблица.

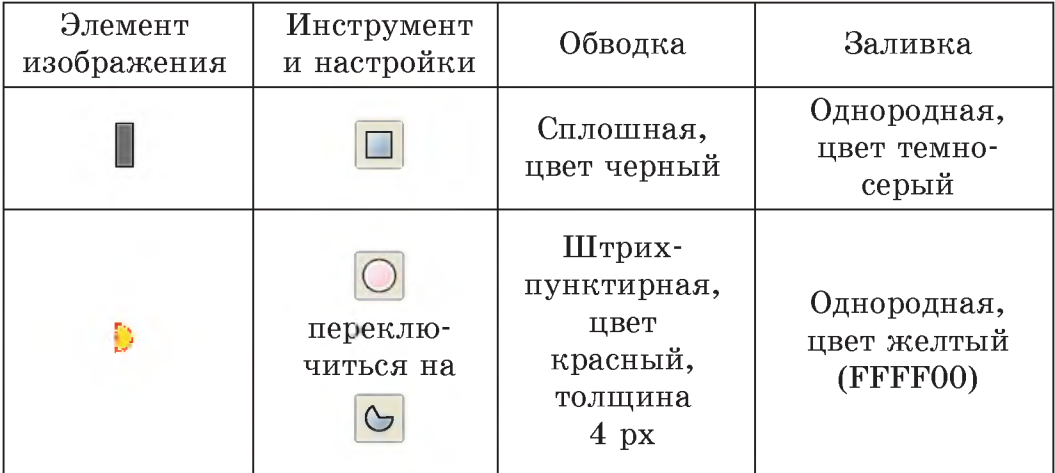

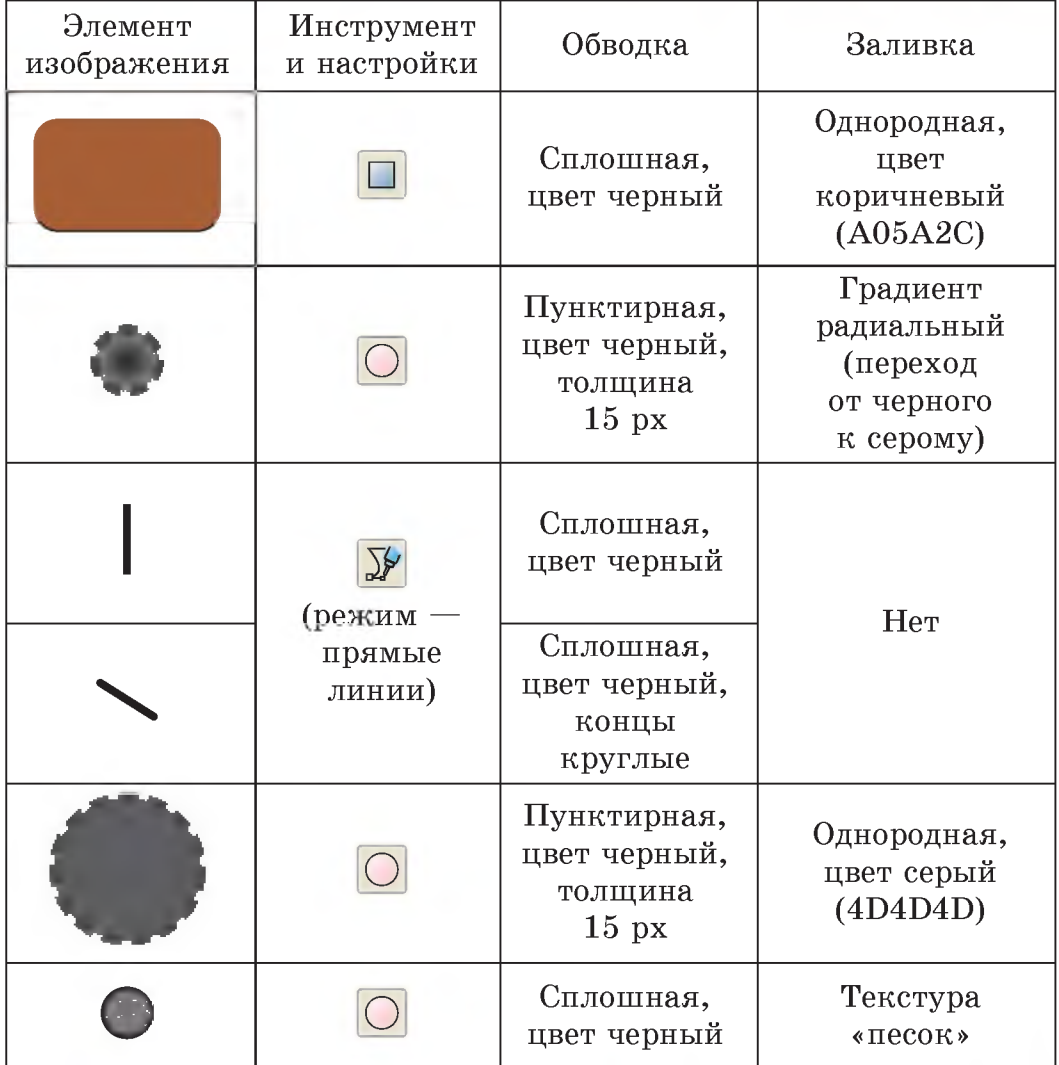

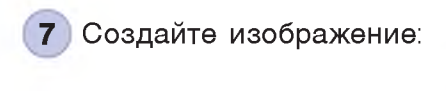

 $\sqrt{ }$ 

§ 24. Создание и редактирование векторного изображения **157**

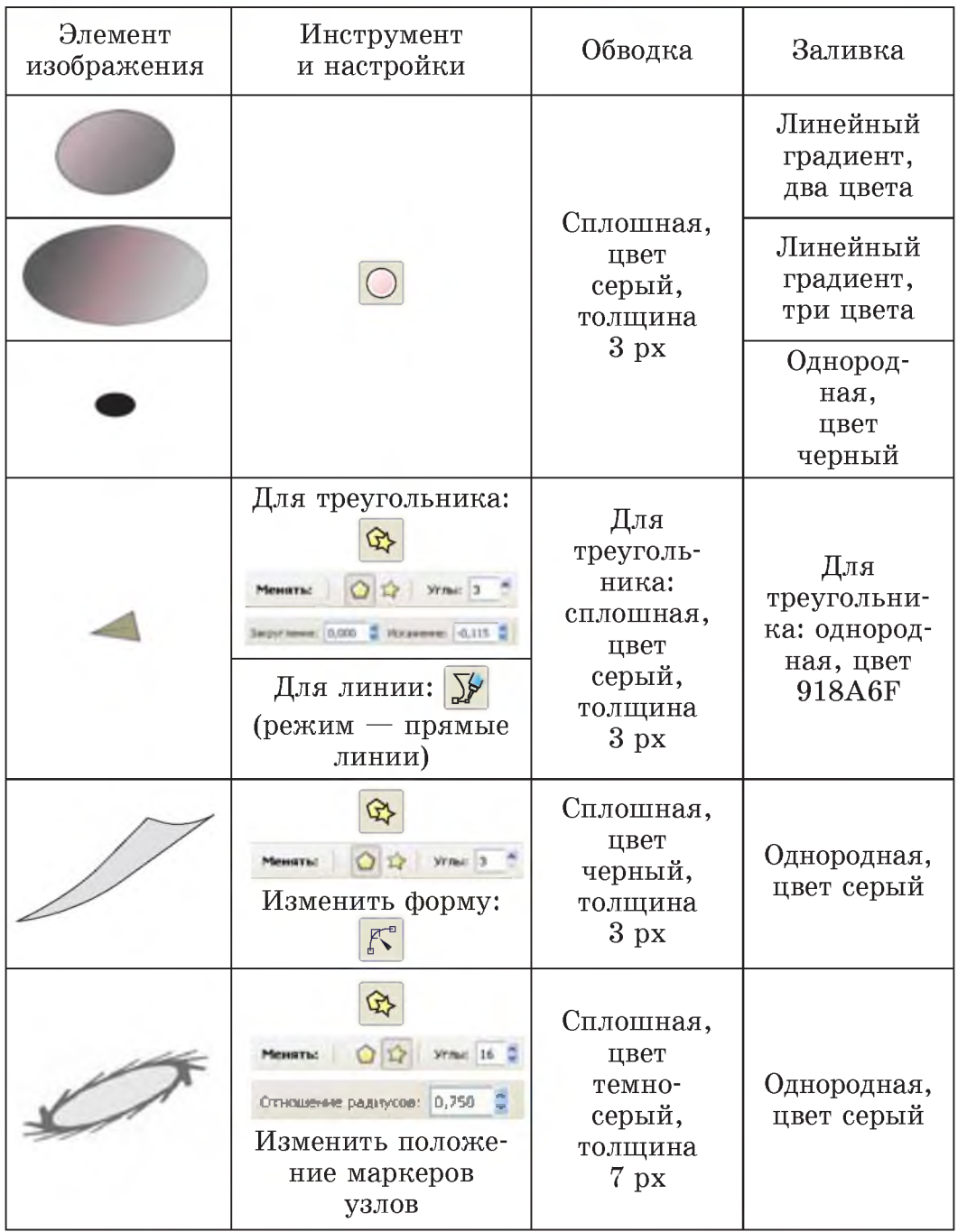

# § 25. Операции над объектами векторного изображения

Пример 25.1. Дублирование и клонирование фигур.

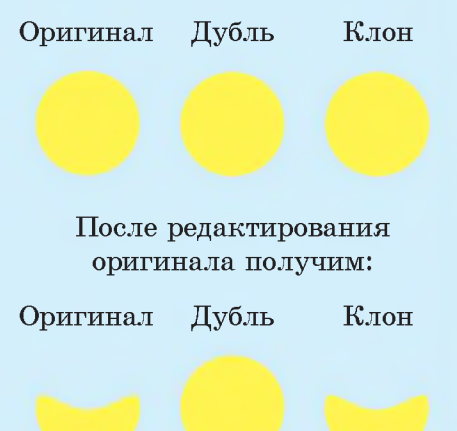

Пример 25.2. Создание дубля и клона.

Для создания дублей и клонов можно использовать инструмент «Распылитель»: <sup>\*</sup>А. Этот инструмент рисует объектами из буфера обмена. Распыление выполняется в трех режимах:

- создает дубли объектов;

- создает клоны объектов;

все распыленные объекты объединяются в один объект.

### 25.1. Копирование, выравнивание и взаимное расположение объектов

Создать копию объекта в редакторе Inkscape можно, как и в других программах, воспользовавшись буфером обмена. В этом случае копия появится рядом с оригиналом. В редакторе Inkscape есть дополнительные операции копирования объектов - дублирование и клонирование (пример 25.1).

Чтобы создать дубль объекта, нужно выбрать пункт меню Прав- $\kappa a \rightarrow \Pi$ родублировать или нажать **Правитно и панели инструментов. Соз**данная копия помещается поверх оригинала. Как видно из примера 25.1, дубль является самостоятельным объектом. При изменении оригинала он не меняется.

Клон создается  $\Pi$ O команде  $\rightarrow$  Клоны  $\rightarrow$  Создать Правка клон или с помощью кнопки 向 на панели инструментов. При создании клон, как и дубль, помещается над оригиналом. Клоны изменяются вместе с изменением оригинала.

**Еще один способ создания дубля или клона, помимо вышеперечисленных, приведен в примере 25.2.**

**Для размещения определенным образом относительно друг друга объектов векторного изображения используются операции выравнивания.**

**Выравниванием называется такое размещение всех выделенных объектов, при котором определенные точки объектов располагаются на одной прямой.**

**Выравнивание объектов можно осуществить с помощью окна Выровнять и расставить. Окно можно открыть, выполнив команду Объект ^ Выровнять и расставить или нажав на кнопку Выровнять и расставить объекты ( ) на панели инструментов (пример 25.3).**

**На панели Выровнять в первой строке выбирается способ выравнивания фигур по вертикали, а во второй — по горизонтали (пример 25.4).**

**На панели Расставить определяется способ распределения объектов на некотором расстоянии друг от друга. В первой строке указывается распределение объектов по вертикали, а во**

**Пример 25.3. Окно Выровнять и расставить.**

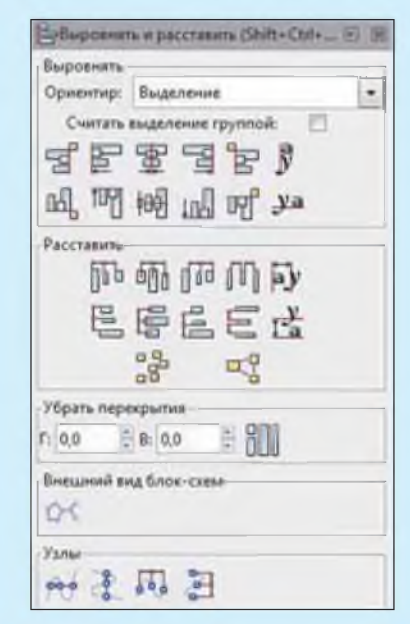

**Пример 25.4. Выравнивание фигур.**

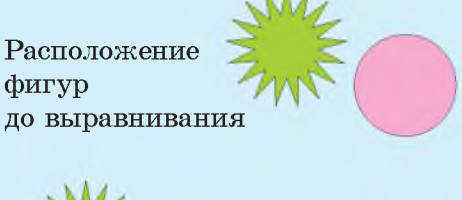

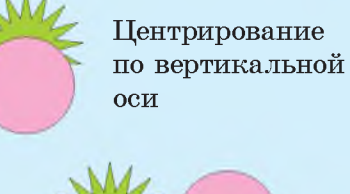

**Выравнивание по горизонтальной оси**

**Пример 25.5. Распределение линий.**

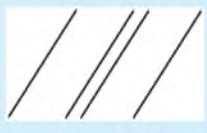

**Расположение линий до расстановки**

**Расстояния между линиями выровнены по горизонтали**

**Пример 25.6. Порядок расположения фигур.**

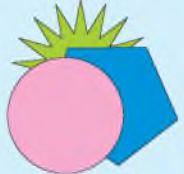

**Изменяем положение салатовой фигуры:**

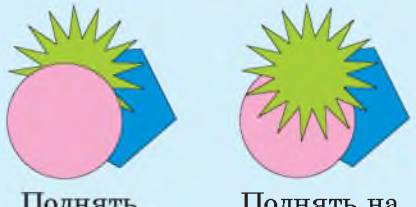

Поднять

**Поднять на передний план**

**Группировка предотвращает случайные изменения положения объекта относительно других объектов. При группировке можно создавать вложенные группы, группируя существующие группы.**

**Операции объединения и пересечения объектов позволяют создавать различные неправильные формы.**

**второй — по горизонтали (пример 25.5).**

**Для изменения порядка расположения объектов их необходимо выделить. Затем воспользоваться командами меню Объект:**

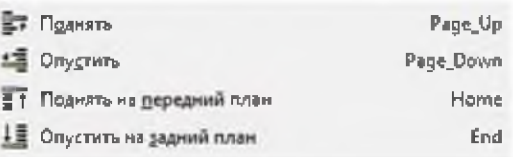

**Команды Поднять на передний план и Опустить на задний план поставят выделенные объекты на самую верхнюю или самую нижнюю позицию. Две других команды — Поднять и Опустить — опустят или поднимут выделенные объекты на один уровень относительно ближайшего невыделенного объекта (пример 25.6).**

### **25.2. Группировка. Объединение и пересечение объектов**

**В Inkscape несколько объектов можно объединить в группу. При перемещении и трансформации группа ведет себя как один объект.**

**Чтобы сгруппировать несколько объектов, нужно выделить их** все и выбрать в меню Объект  $\rightarrow$ **^ Сгруппировать или нажать Ctrl + G. Чтобы разгруппировать** одну или несколько групп, нужно выбрать в меню Объект  $\rightarrow$ → Разгруппировать или выполнить двойной щелчок мышью по группе. Сами группы также можно объединять в группы. Двойной щелчок отменяет только группирование верхнего уровня.

Не обязательно разбивать группу, если нужно отредактировать один объект из нее. Достаточно щелкнуть по объекту с нажатой Ctrl (или Shift + Ctrl, если нужно отобрать несколько объектов), и можно будет работать с объектом в группе отдельно.

При создании изображений часто возникает необходимость выполнить над объектами логические операции объединения и пересечения. В Inkscape эти операции выполняются через меню Контур:

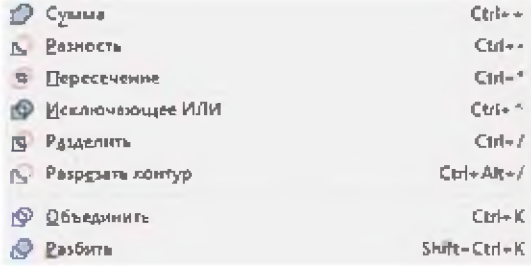

В примере 25.7 показан результат применения некоторых операций объединения для двух объектов, расположенных в разном порядке.

25.7. Пример Применение операций объединения.  $\Omega$ ② Результат Операция операции  $^\mathrm{\textregistered}$ 2 Cymma Разность  $\Pi$ epeceчение  $\left( 1\right)$ Исключающее ИЛИ Разделить

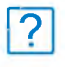

1. Какие операции над объектами векторного изображения можно выполнить в редакторе Inkscape?

2. Что произойдет, если к объектам применить сначала выравнивание по вертикальной оси, а потом по горизонтальной оси?

3. Что происходит при группировке объектов?

4. Важно ли расположение объектов при выполнении операций объединения?

5\*. Можно ли, меняя лишь взаимное расположение объектов, создать следующий рисунок?

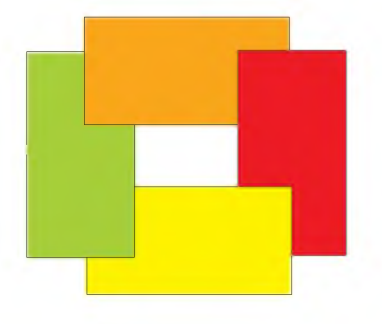

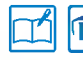

**Упражнения** 

.<br>Создайте изображение божьей коровки, как показано на рисунке

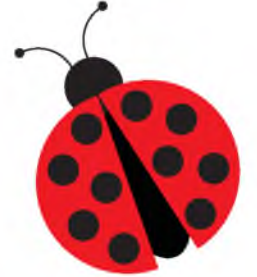

Для этого подготовьте элементы рисунка, используя инструменты Эллипс и Кривая Безье:

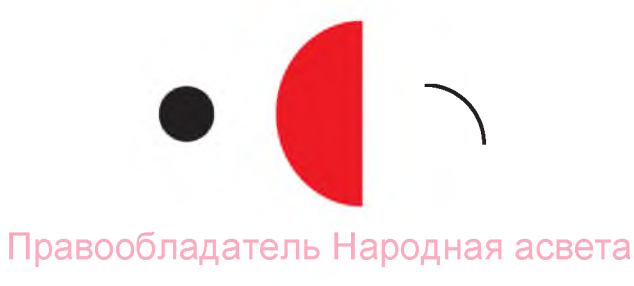

**Примените к созданным элементам операции, указанные в таблице.**

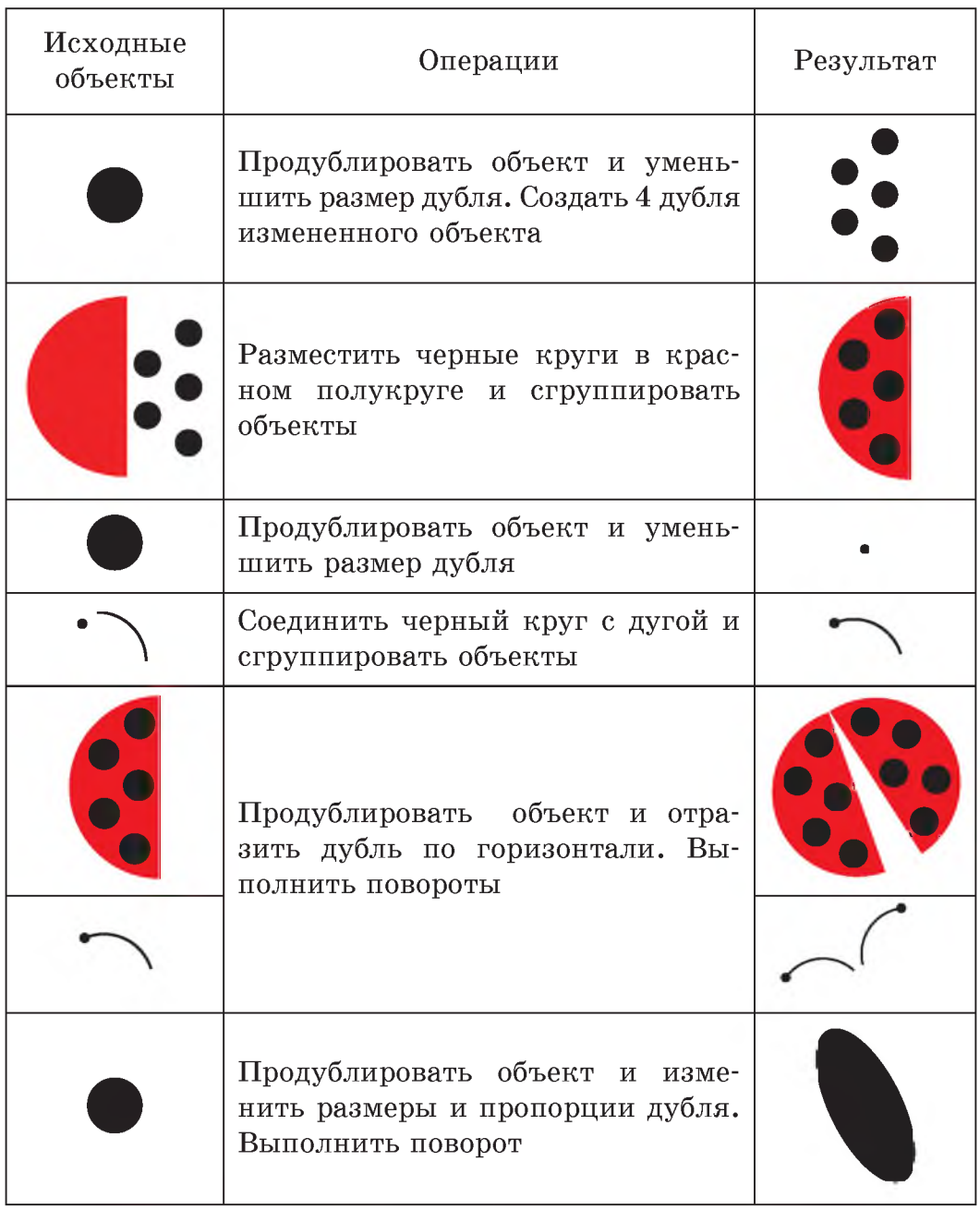

2 Используя рисунок из задания 1, создайте изображение:

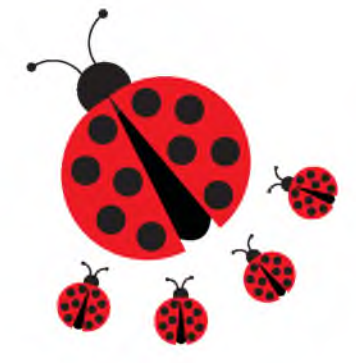

3\* Создайте изображение, применив операции над объектами:

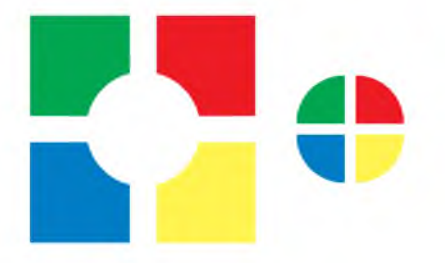

Для этого создайте элемент рисунка, используя инструмент Прямо-

угольник: Примените к созданным элементам операции, указан-

ные в таблице.

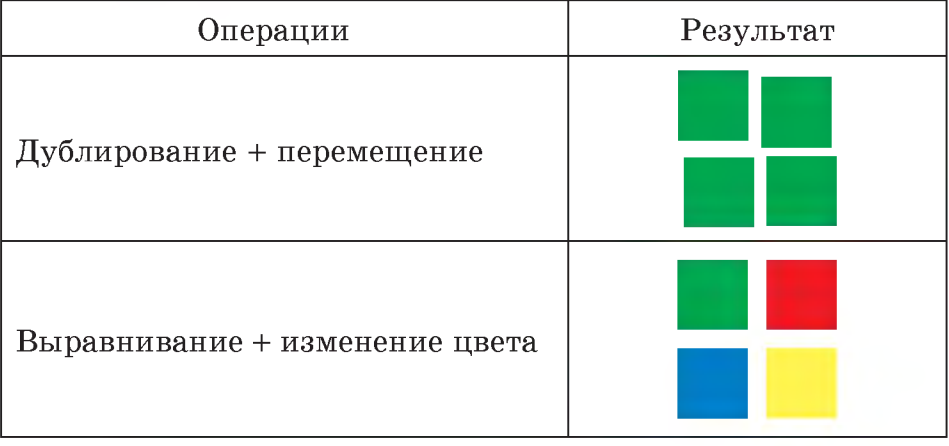

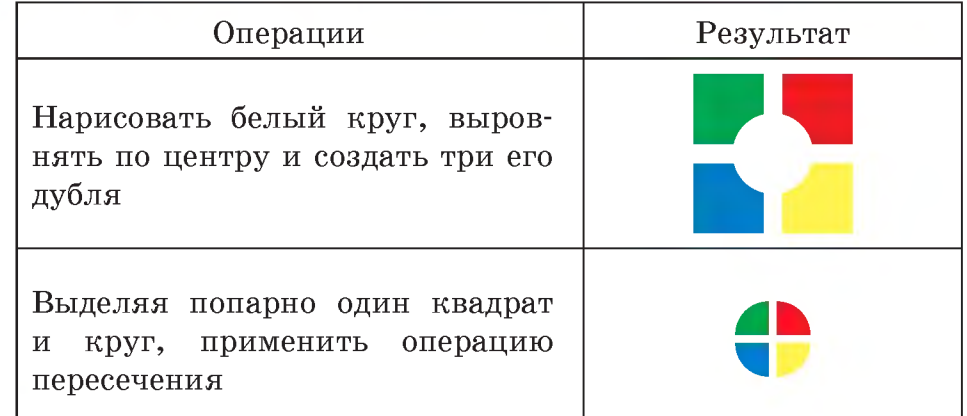

4 Нарисуйте одно из изображений:

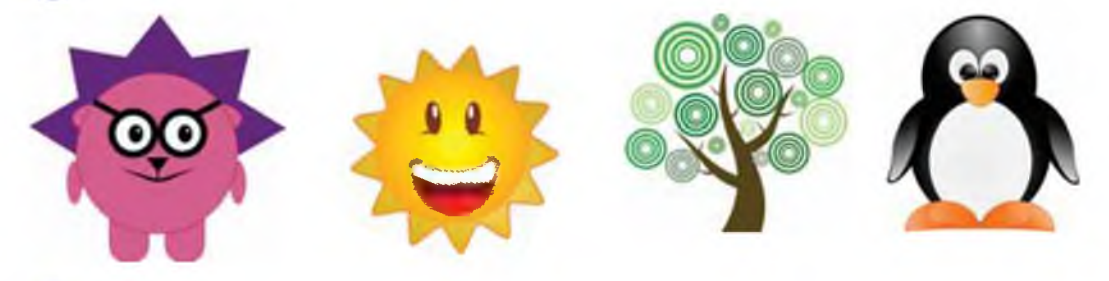

5\* Откройте файл и дополните изображения недостающими фигурами:

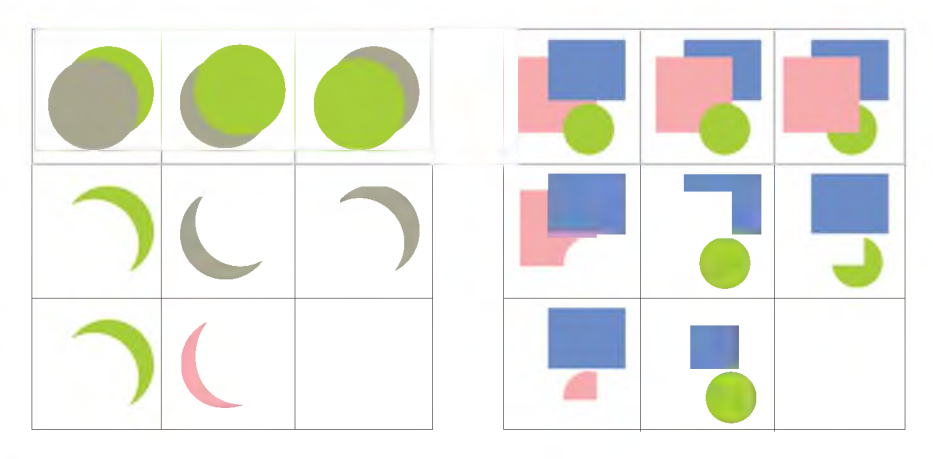

6 Используя изображения из задания 4, придумайте и нарисуйте сюжетный рисунок.

## § 26. Работа с текстом

Пример 26.1. Создание простого текста.

Теннок находится на пересечении основных транспортных «аршрутов. Автомобильные дороги связывают Минск с<br>«рупнейшим» городами Беларуси: Оршей, Витебском, "родно, Брестом, Слуцком, Могилевом, Гомелен.

> Минск находится на пересечений основных транспортных маршрутов. Автомобильные дороги саязывают Минск с крупнейшими городами Беларуси: Оршей, Витебском, Гродно, Брестом, Слуцком, Могилевом, Гамелем.

Вводить текст удобно в текстовом редакторе. Его вызов выполняется по команде Текст  $\rightarrow$  $\rightarrow$  Текст и шрифт. Для ввода текста необходимо перейти на вкладку Текст:

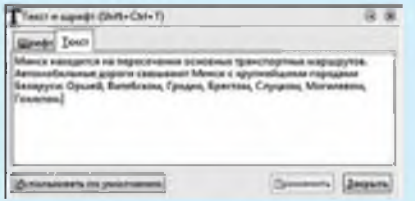

Текст можно вставить через буфер обмена из другого текстового редактора (Блокнота и др.).

Простой текст можно преобразовать в художественный: Текст  $\rightarrow$  Преобразовать в текст. Перед преобразованием текст должен быть выделен. Если после этого выделить текст, то текстовая рамка с узлами исчезнет. Это уже художественный текст.

Для создания текста используется инструмент «Текст»: В векторных редакторах существуют две возможности работы с текстом — простой текст и художественный текст.

Простой текст используется для отображения на рисунках больших текстовых фрагментов и может разделяться на абзацы. Простой текст можно форматировать точно так же, как и в обычном текстовом редакторе.

Для создания простого текста необходимо:

1) выбрать инструмент

2) установить параметры текста на контекстной панели управления;

3) обрисовать с помощью мыши текстовую рамку и ввести в нее текст.

Текстовая рамка представляет собой сплошную прямоугольную рамку. Текст в ней ограничивается пунктирной рамкой.  $1$ Iри помощи маркера в правом нижнем углу можно менять размеры текстовой рамки. При этом текст подгоняется под размеры рамки (пример 26.1).

Художественный текст используется для создания худо**жественных надписей. Созданные надписи являются графическими объектами. К ним можно применять различные эффекты, например изменить форму букв, создать тень, расположить текст по нужной траектории. Для создания художественного текста необходимо щелкнуть мышью в любой точке холста. После этого в данной точке начнет мигать курсор, приглашая к вводу текста. Переход на новую строку происходит по нажатию клавиши Enter.**

**При любом способе создания текста создается текстовый объект, который можно перемещать, поворачивать и т. д. с помощью инструмента**

**Для редактирования текстового объекта необходимо выбрать инструмент и щелкнуть по объекту.**

**Много интересных возможностей работы с художественным текстом предлагает меню Текст. Рассмотрим некоторые из них:**

**1. Разместить по контуру (пример 26.2). Перед применением этой команды нужно выделить текст и контур.**

**Пример 26.2. Расположение текста1 по окружности.**

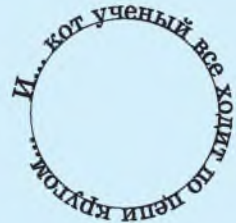

**После связывания текста и контура можно редактировать каждый из этих объектов, не нарушая связи между ними:**

**1. Приподнять текст над контуром.**

**2. Повернуть контур (при этом текст поворачивается вместе с контуром).**

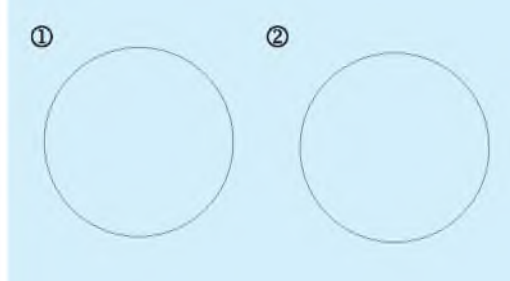

**3. Убрать контур прозрачным). (сделать**

 $(3)$ 

**<sup>1</sup> Текст в примере 26.2 цитируется по: Пушкин, А. С. Руслан и Людмила : поэма. — М. : Изд. Дом «Прибой». — 1996. — С. 5.**

Пример 26.3. Расположение текста внутри контура.

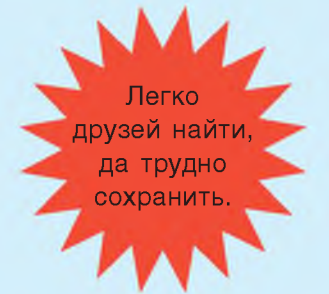

Пример 26.4. Применение градиента к тексту<sup>1</sup>.

> Між алешым, кустоў, Дзе пяе саловей. **І шуміць**, і грыміць Срэбразвонны ручэй. Я. Колас

Пример 26.5. Применение эффекта к тексту.

МЕЧТЫ НЕ РАБОТАЮТ, *FIGKA HE PAGOTABILIS THU* 

2. Заверстать в блок, т. е. поместить в контур (пример 26.3). Порядок работы с блоками такой же, как и с контурами.

Текст можно раскрасить в разные цвета (целиком или частично). Также к тексту можно применить градиент (пример 26.4). При этом в дальнейшем текст можно редактировать обычным образом. Кроме того, буквы текста можно превратить в контур, выполнив команду Контур  $\rightarrow$  $\rightarrow$  Оконтурить объект. После этого текст уже нельзя редактировать, но к его буквам можно применять разнообразные эффекты. В примере 26.5 использована команда Расширения  $\rightarrow$  Изменения контура  $\rightarrow$  Дрожание контуров.

- 1. Какие возможности работы с текстом существуют в редакторе Inkscape?
- 2. Какие действия можно выполнять с текстовым объектом?
- 3. Можно ли редактировать художественный текст?
- 4. Каким образом можно превратить буквы текста в контуры?
- 5. Можно ли редактировать текст после превращения его букв в контуры?

6. Какие действия необходимо выполнить перед применением к тексту эффектов?

<sup>&</sup>lt;sup>1</sup> Цитируется по: Колас, Я. Ручэй // Лазарук, М. А., Логінава, Т. У. Беларуская літаратура: вучэб. дапам. для 7 кл. агульнаадукацыйных устаноў з беларус. і рус. мовай навучання. — Мінск : «Нацыянальны інстытут адукацыі». — 2010. — С. 28.

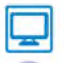

### **Упражнения**

0**1 Нарисуйте открытку. Оформите ее художественным текстом, размещенным по контуру.**

 $\sim$ 

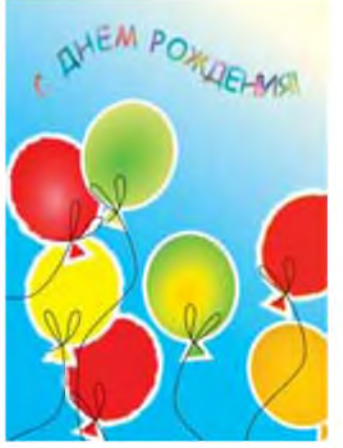

**2 Нарисуйте плакат. Примените различные виды заливок и вставьте простой текст.**

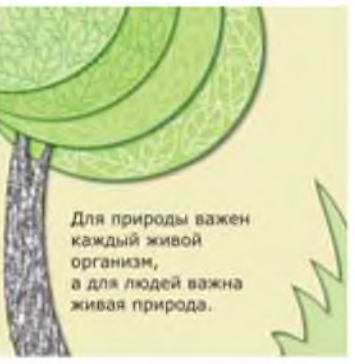

- **3 Придумайте и нарисуйте плакат на одну из тем:**
	- **1. «Мойте руки перед едой».**
	- **2. «Мое счастливое детство».**
	- **3. «Мы в ответе за тех, кого приручили».**
	- **4. «Берегите электроэнергию».**
	- **5. «Правила поведения в компьютерном классе».**

## **ПРИЛОЖЕНИЕ**

Окно интерфейса Inkscape можно разделить на десять основных областей:

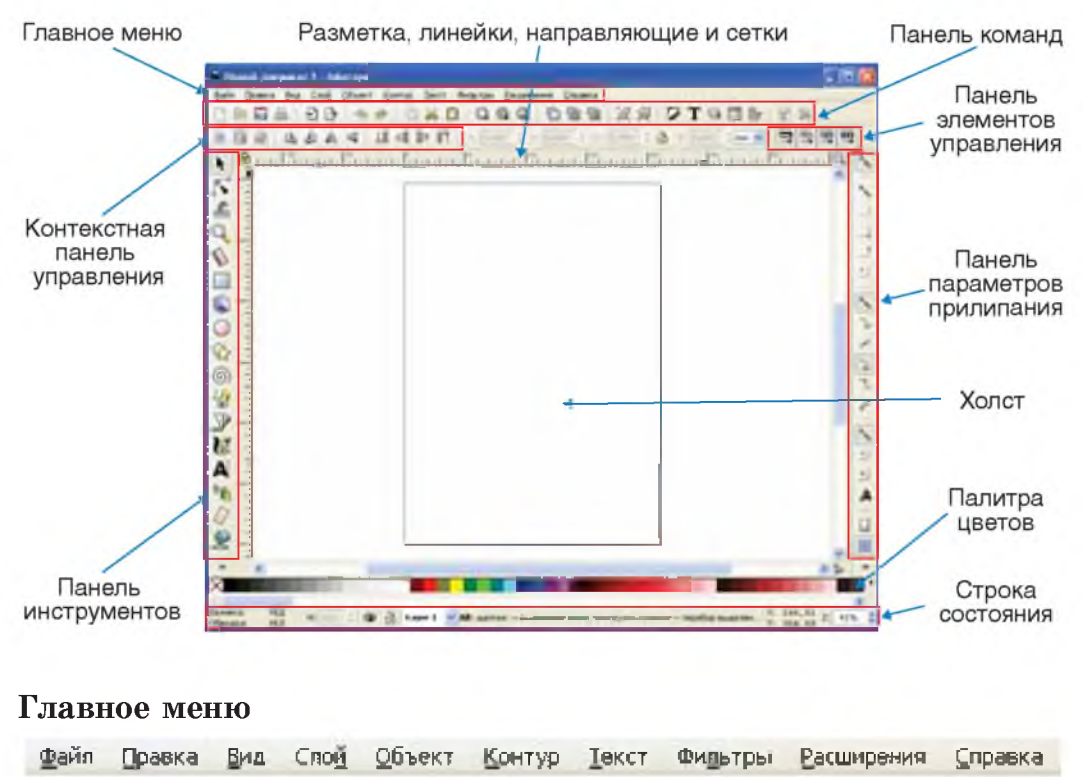

Содержит основные функции работы с программой: работа с файлами; функции редактирования и просмотра; функции редактора работы с текстом, фильтрами, объектами и контурами. Включает дополнения и справочную информацию.

#### Панель команд

### **DERE DB 4 + 0.0 0 0 0 0 0 0 0 0 7 7 7 8 0 0 ×**

Содержит значки-иконки, которые вызывают определенные команды. Эти команды также доступны в главном меню или по комбинации клавиш. Панель инструментов предназначена для

・る◇かけなかやかしようとこと。

**легкого доступа к наиболее используемым функциям редактора. Из нее в один клик можно открыть новый или существующий документ, напечатать его, загрузить изображение, отменить предыдущие команды, масштабировать, открыть диалоговое окно для настройки свойств документа и т. д. Каждый значок при наведении курсора мыши отображает свою функцию с помощью всплывающих подсказок.**

**Если все значки панели инструментов не помещаются на экране, то доступ к ним может быть осуществлен через кнопку с двумя стрелочками внизу панели. В результате щелчка по этой кнопке в виде меню появятся все остальные команды панели, значки которых не помещаются на ней.**

#### **Панель инструментов**

**Состоит из вертикального ряда кнопок, расположенного в левой части окна редактора. Это основной элемент для работы в векторном редакторе Inkscape. Он содержит набор графических инструментов для создания и редактирования фигур.**

**В окне инструментов присутствуют:**

**инструменты, предназначенные для работы с геометрическими фигурами;**

**• инструменты, предназначенные для свободной трансформации фигур и линий;**

**инструменты, предназначенные для работы с текстом;**

**инструменты, предназначенные для работы с цветом (заливка и градиенты).**

#### **Контекстная панель управления**

国德 印节亚目 同型的

**В зависимости от того, какой инструмент выбран в окне инструментов, вид контекстной панели изменяется. В ней отображаются настройки и параметры активного инструмента. В за-**

**висимости от ситуации изменение этих параметров может сразу повлиять на выбранный объект. При использовании инструмен**тов  $\mathbb{Q}$ ,  $\circ$  и  $\frac{2}{\sqrt{2}}$  вернуться к исходным параметрам можно с **помощью кнопки контекстной панели этих инструментов.**

### **Холст**

**Холст, или канва, является главной рабочей областью программы. Это основная часть интерфейса, поскольку именно здесь пользователь создает и редактирует рисунки. Расположен холст посередине окна программы и похож на изображение чистого белого листа бумаги.**

**Несмотря на то что границы отображаемой на холсте страницы определяют границы изображения для печати или сохранения, при рисовании размер страницы вовсе не ограничивает область для изображения. Вы можете сделать границы страницы и тени этих границ невидимыми. Настроить видимость границ страницы можно в свойствах документа.**

#### **Разметка, линейки, направляющие и сетки**

**Линейка разметки расположена вверху и слева от холста. Деления линейки разметки определяют расстояния в некоторых единицах (по умолчанию в пикселях). Изменить настройку единиц измерения можно в свойствах документа (Файл ^ Свойства документа).**

**Когда указатель мыши находится над холстом, на линейке появляются два черных треугольника, которые отображают координаты курсора относительно нижнего левого угла страницы. Эти координаты X и Y можно увидеть в строке состояния (в нижнем правом углу окна программы), рядом с параметром масштаба Z.**

**Комбинация клавиш Ctrl + R позволяет скрыть или отобразить линейки разметки. Также это можно сделать в главном меню Вид ^ Показать или скрыть ^ Линейки.**

**Направляющие создаются в Inkscape пользователем для облегчения рисования или построения фигур. Направляющие позволяют установить положение некоторых инструментов точно по ним. Применение направляющих облегчает пользователям выравнивание объектов, создаваемых с помощью мыши. Чтобы установить направляющие, щелкните указателем мыши на горизонтальной или вертикальной линейке и, удерживая кнопку мыши нажатой, перетащите появившуюся направляющую в ту точку холста, где она должна быть, после этого отпустите кноп** ку мыши. С помощью горизонтальной линейки создаются гори**зонтальные направляющие, с помощью вертикальной — вертикальные.**

**Сетка может оказаться полезной, чтобы не использовать большое количество направляющих. Отобразить сетку можно с помощью главного меню Вид ^ Сетка.**

#### **Панель параметров прилипания**

**Панель параметров прилипания позволяет легко настроить параметры прилипания объекта. Функции этой панели удобны для правильного и точного размещения объектов. Панель параметров прилипания расположена вертикально по правому краю рабочей области окна.** <u>*•*  $\overline{\phantom{a}}$  *•*  $\overline{\phantom{a}}$  *•*  $\overline{\phantom{a}}$  *•*  $\overline{\phantom{a}}$  *•*  $\overline{\phantom{a}}$  *•*  $\overline{\phantom{a}}$  *•*  $\overline{\phantom{a}}$  *•*  $\overline{\phantom{a}}$  *•*  $\overline{\phantom{a}}$  *•*  $\overline{\phantom{a}}$  *•*  $\overline{\phantom{a}}$  *•*  $\overline{\phantom{a$ 

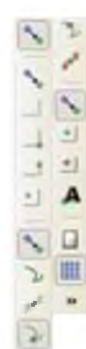

#### **Палитра цветов**

Обеспечивает быстрый доступ к цветам, она же позволяет на**значить цвета к фигурам. Отображается в нижней части окна программы или может быть открыта в виде отдельного окна (Вид ^**  $\rightarrow$  Образцы цветов или комбинация клавиш Shift + Ctrl + W).

#### Строка состояния

H/A<br>H/A **Tarveira** R: 100 - © © - В - 449м 1 - № АВ: шелког - выделения нике; прогрупка колесон - перебор выдалет - 100 - 244, 412 - 22 - 41% - © Обводные

Находится в самом низу окна. Строка состояния отображает (слева направо):

• цвет заливки и обводки объекта;

• возможность быстрой работы со слоями и переключения между ними;

• область сообщений;

• индикатор координат указателя мыши;

• управление масштабом.